## **How to Upload a Course-Based ("Key") Assessment to Taskstream**

- **1. Login to Taskstream at [https://login.taskstream.com/signon.](https://login.taskstream.com/signon)**
- **2. Click on "Course-Based Assessments X-Term."**
- **3. Find your class on the right hand menu, and click on the assignment that you want to submit.**
- **4. Click on the "Add: Attachments" button.**

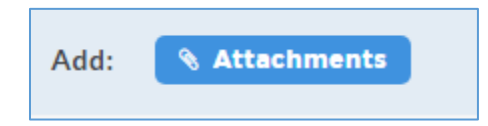

- **5. From the "Add New Attachment" menu, select "Upload from Computer."**
- **6. Click "+ Add Files" and find your document through the browser or drag and drop it into the space provided.**
- **7. Click the orange "Start Upload" button.**

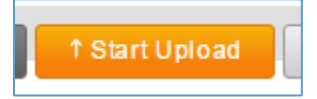

- **8. Click "Upload and Close."**
- **9. Click "Save and Return."**
- **10. Then on the next page, Click "Submit Work."**

Status: Work in Progress

**SUBMIT WORK**